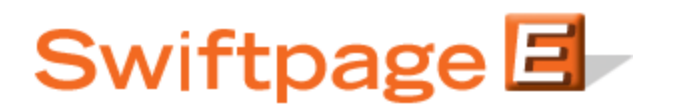

## **Quick Start Guide To:**

## **Adding a Fax Stage to Your Drip Marketing Campaign Sequence**

This quick start guide will explain how to create a Fax Stage for your Drip Marketing Campaign Sequence.

## **Please note: the Fax Stage is only available with Gold or Platinum Drip Marketing service levels.**

- 1. In the Campaign Sequence Edit screen, click on the icon for Faxes.
- 2. Fill in the fields:
	- a. Name: give the Fax Stage a name.
	- b. Comments: any comments you want to add would go here.
	- c. Email to: enter the email address of the third-party vendor to whom your contact list for the faxes should be sent. Select the check box if you would like to include contacts' postal addresses in the contact list.
	- d. Fax Mail Merge Letter: enter the name of the fax you would like to send (you will have given the fax template to your fax vendor in advance).
	- e. Personal message: enter the message you would like to appear on the fax.
	- f. Special instructions to Fax company: any instructions you would like to send to your fax vendor would go here.
	- g. Fax on: choose the date and the time you wish to send the contact list to your fax vendor.
	- h. Contacts: select which contacts you would like to generate the Fax contact list from, and (if desired) filter based on previous Campaign Stages, or filter based on criteria from your database.
	- i. Options: check the box here if you wish to receive a reminder to sync your database prior to the Fax contact list being generated.
	- j. Email notification: if you wish to receive a notification about the Fax Stage before or after the Fax contact list is generated, select the appropriate options and check the box here.
- 3. Now you are ready to add the Fax Stage to your Campaign Sequence: Click the Add Stage button, and the Fax Stage will be added to your Drip Marketing Campaign Sequence. You're all done with that Stage!